# Raman Spectroscopy of TiO<sup>2</sup>

## **Experiment #4**

# **Characterization of Materials (96.445/545)**

**Meg Noah**

## **Objective**

The purpose of this laboratory is to identify two different phases (rutile and anatase) of TiO2 by raman spectroscopy. A secondary objective is to learn to use the Raman spectroscopy equipment and how to optimize the geometry of the data acquisition and the parameters such as integration time and laser power.

## **Experimental Equipment**

The experimental equipment used for this lab included:

- Powdered TiO2 samples Number 8 and Number
- Raman Systems, Inc. (RSI) RSL Plus R-3000 series and RSI Scan<sup>®</sup> software
- Raman Systems, Inc. (RSI) RSI-Indent<sup>®</sup> software.
- The XPowder software on the laboratory computer (to use for finding Raman Line position and FWHM).

The RSL we used had a 785 nm laser light, which is just beyond the red visible region. A red LED on the probe turns on when the laser is operating so that the beam can be focused on a sample. Safety goggles should be worn when this system is operated, but we didn't. Dark samples and samples optically opaque in the near infrared will heat up quickly with this laser focus. So, the samples are being turned. The actual spot size of the laser beam is about 100 microns. The typical low power setting for the RSL Plus is 125 mW, and the typical high power setting is 250 mW; for the R-3000 series the low setting is 90 mW and the high setting is 290 mW.

The spectrometer is supposed to be calibrated, and during typical operation this calibration is verified by measuring the peaks of a Teflon cap using the verification option of the software. We didn't have the Teflon (polytetrafluoroethylene) cap, and we didn't verify the calibration.

## **Procedure**

#### **1. Sample Preparation**

The samples were already prepared by the instructor, and labeled with a number that didn't identify their phase. We know they are TiO2.

#### 2. **Loading the Raman specimen holder**

The powder samples were loaded into the turning specimen holder. Scotch tape was used to keep the specimen holder from walking around the table during acquisition. We measured the rotation rate to be about 1 rotation in 5 seconds.

#### 3. **Acquire exposures.**

First we tried Number 8, but didn't get quality data. So then we did Number 9. After acquiring data for Number 9, we tried Number 8 again. In both cases, the XRF data identified Ti, so we

concluded that the compounds were both TiO<sub>2</sub>. The system is activated by first turning it on and then turning a key on the laser power control box. The software on an accompanying laptop provides the user interface for operating the system and managing the data. We defined the low power as being 12 O'Clock setting on the power knob, medium as being 5 O'Clock, and high as being 10 O'Clock.

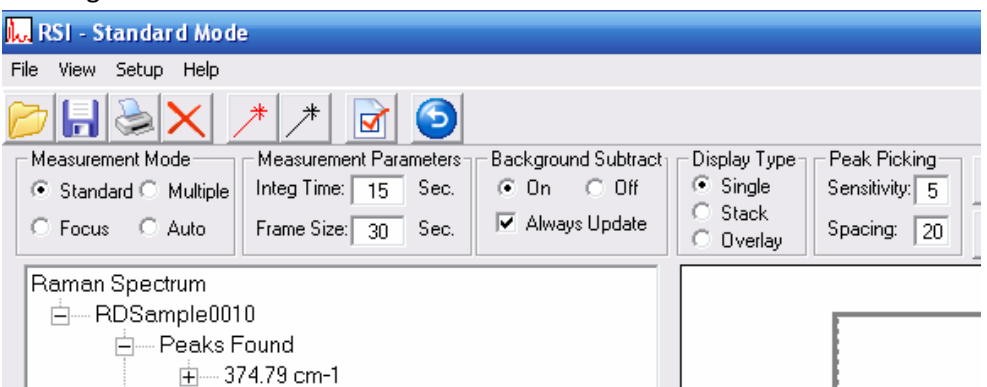

To display the control parameters, press the arrow key. We did this and tried exposures of 3, 5, and 10 seconds for sample 8, and 10 and 30 seconds for sample 9. To take a measurement, the take measurement button is clicked:

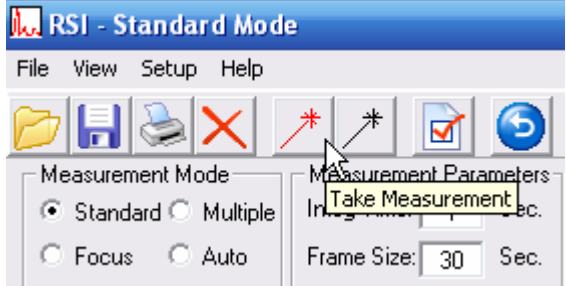

Then, the status bar on the software tells what stage of the acquisition is current: acquiring background, or collecting data, or saving data. The plot is displayed afterword, and automatically saved with sequential filenames.

#### 4. **Save Exposures and Data**

We saved the data to disk, converted the csv (comma separated value text format) for use in XPowder to find the Raman lines and FWHM values. Using this hack in XPowder, the offset of the plots is manually set from 3.01 (default) to 0.01. The line positions which XPowder interprets as a 2 $\theta$  value, are calibrated by multiplying by 10 and adding 200 to get to wavenumber (cm<sup>-1</sup>) values. The positions of the center of the line, the right and left side half peak positions are found interactively and calibrated to  $cm^{-1}$ .

## **Results and Discussion**

#### **Determination of Optimal Settings**

Trial and error seems to be the only method for finding the optimal settings. To get good signal to noise statistics, typically longer integration times are used. But with this system, there is no way to set the gain values. Figure 1 shows the saturated values that are acquired when long integration times are used; here sample 8 was measured with a 20 second integration time at the lowest power setting. To find the optimal integration time, we simply tried different time settings and visually assessed the quality of the scan. For sample 9, Figure 2 shows the difference of a quality spectrum (blue) when integration time was 30 seconds, and one with too low of a signal to noise (red) when 10 seconds was used both for the lowest power laser setting. The optimal integration time was significantly different for sample 9 and sample 8. But it did not seem to depend on the power setting of the laser, although the highest power setting showed the most variation in the data sets from set to set (Figure 3). Good statistics can be acquired by averaging multiple runs, and using low or medium power settings. The next section shows that the FWHM did not depend very much on the settings. Figure 4 shows the bizarre behavior of some of the CCD pixels. Occasionally the data are fine, but more often than not, they are either missing or spiked. This is probably telegraph noise (Hung, 1990).

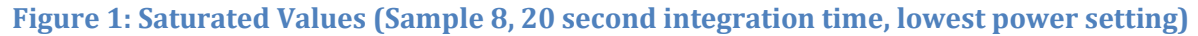

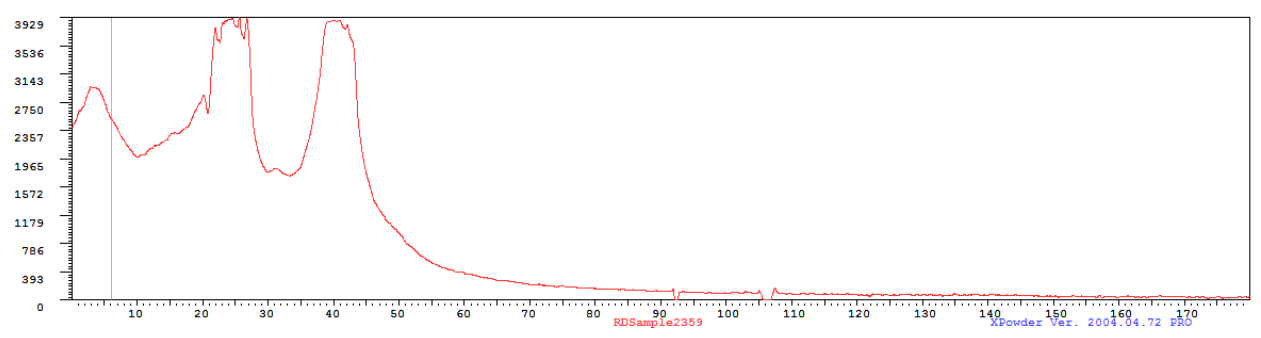

**Figure 2: Sample 9 with 30s (good) and 10s (too low) integration times**

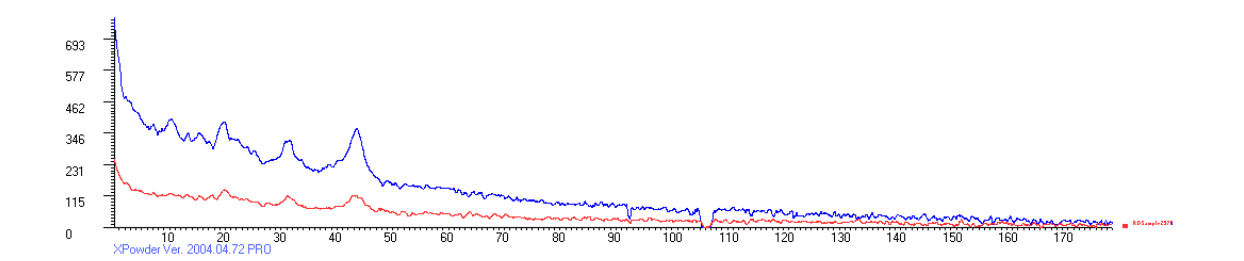

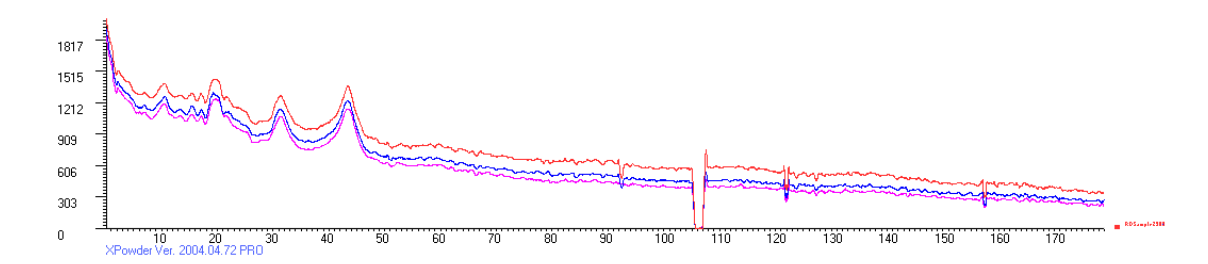

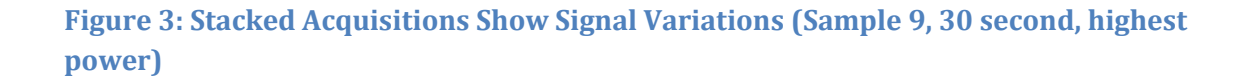

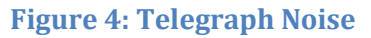

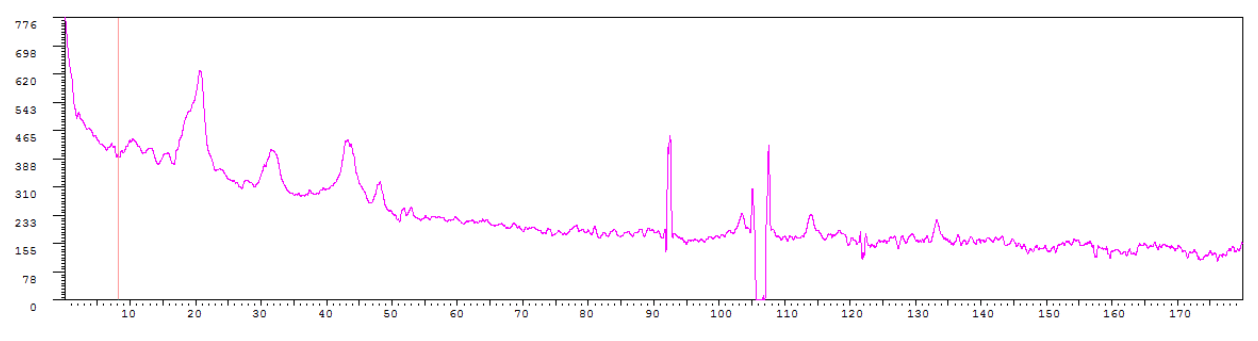

#### **Determination of Optimal Settings**

Using a hacked procedure for XPowder, the Raman lines for Sample 8 and Sample 9 were determined and are in Table 1 and Table 2. The co-added spectra are provided in Figure 5 and Figure 6.

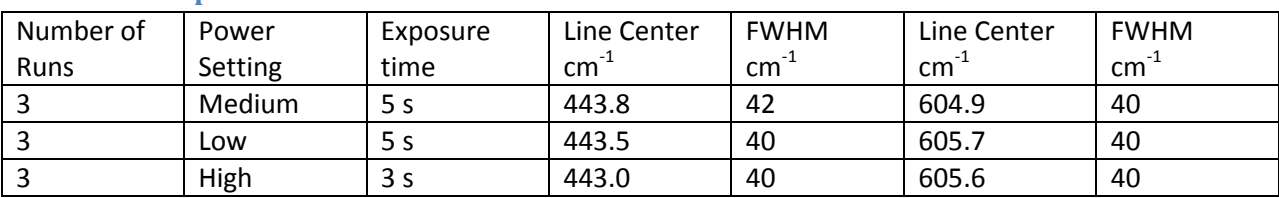

#### **Table 1: Sample 8 Raman Line Measurements**

#### **Table 2: Sample 9 Raman Line Measurements**

![](_page_4_Picture_314.jpeg)

![](_page_5_Figure_0.jpeg)

**Figure 5: Sample 8 High Power (Bottom), Medium Power (Middle), Low Power (Top)**

![](_page_6_Figure_0.jpeg)

**Figure 6: Sample 9 High Power (Bottom), Medium Power (Middle), Low Power (Top)**

## **Conclusions**

The optimization of RSI Raman equipment settings has already been discussed. The values found for the Raman lines of Sample 8 and Sample 9 were compared to values from the literature. Table 3 shows the values reported by Ma (2007). We can easily conclude that Sample 8 is the rutile phase and sample 9 is the anatase phase. The anatase values are well within experimental error. All three measureable Raman vibration modes (B1g, A1g, and Eg) were active. The other Eg modes are below the measurement capabilities of our system. The multiphonon 235.5 cm-1 mode of the rutile sample was evident in the spectra, but the value and width were not extrapolated. The 825.5 cm-1 was not evident, not even in the saturated exposure (Figure 1). Ma used a 514 nm laser (20 mW) to do the measurements in Table 3. It is likely that our system is too far into the infrared to see this mode. The Eg and A1g modes were measured.

![](_page_7_Picture_85.jpeg)

#### **Table 3: Raman Shifts Measured by Ma (2007).**

## **References**

[1] Operation Manual For RSLplus ● R-3000 series ● RSIScan® software, [www.ramansystems.com](http://www.ramansystems.com/)

[2] Hung, K. K., P. K. Ko, Chenming Hu, and Yiu Chung Cheng, Random Telegraph Noise of Deep-Submicrometer MOSFET's, IEEE Electron Device Letters, Vol 11, No. 2, February 1990.

[3] Ma H.L., J.Y. Yang, Y. Dai, Y.B. Zhang, B. Lu, G.H. Ma, "Raman study of phase transformation of TiO2 rutile single crystal irradiated by infrared femtosecond laser," Applied Surface Science 253, 2007